## How to Remove a Fee Waiver from SOM Application in SLATE

• Impersonate their application and remove the checkbox on the application asking to the applicant if they would like to request a fee waiver. Click "Continue" once the checkbox has been removed.

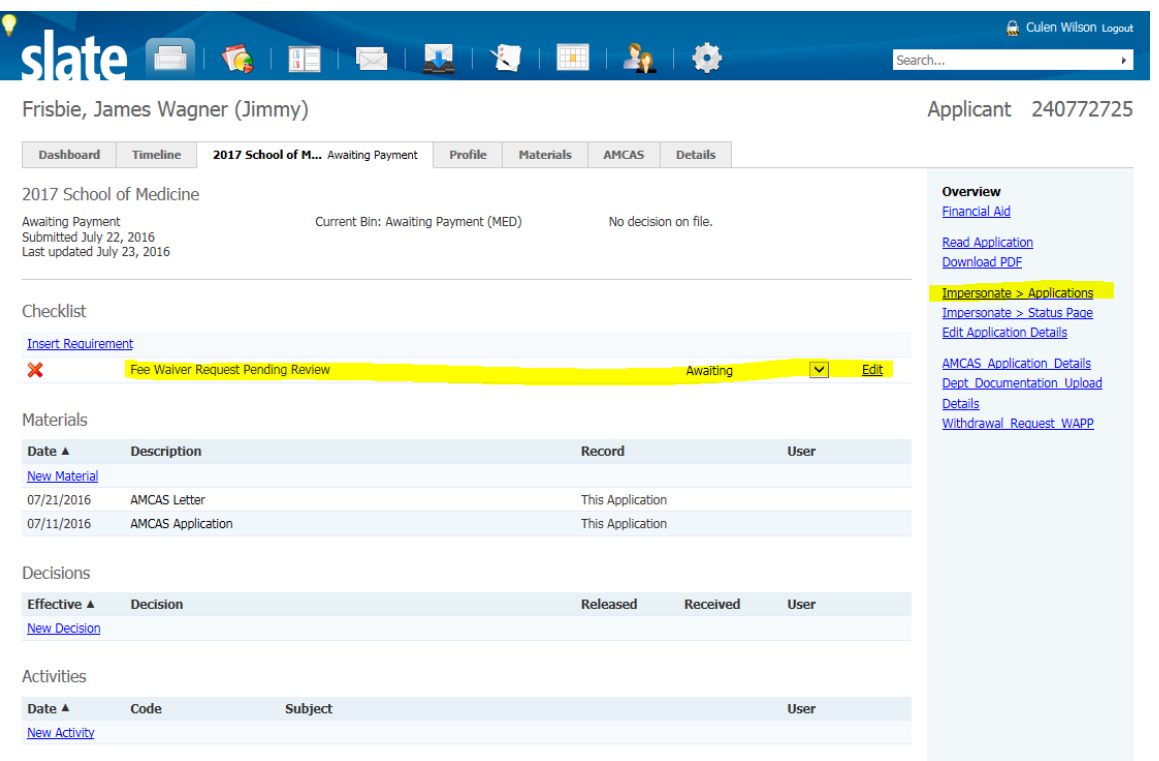

Ï

Set Default Tab

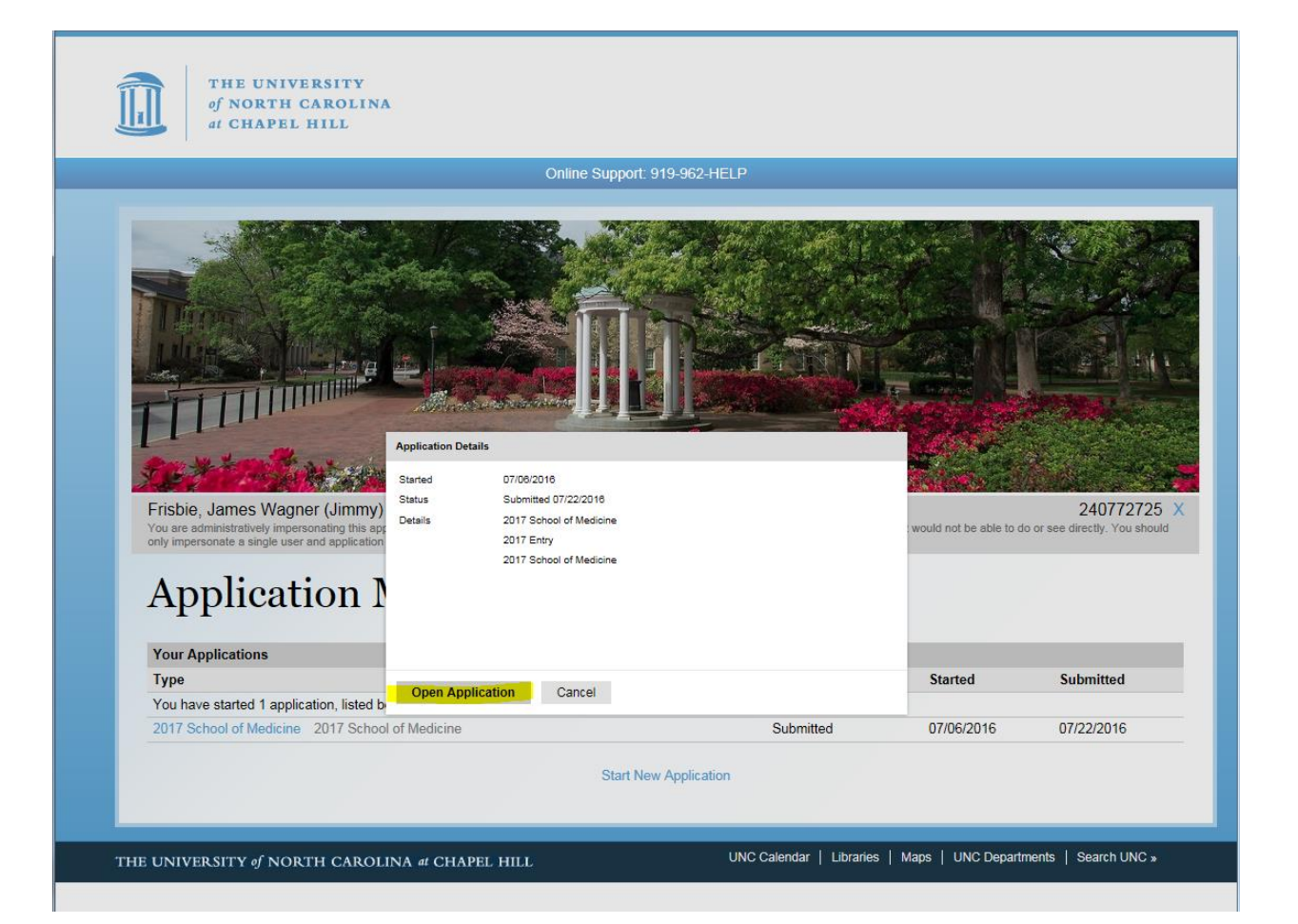

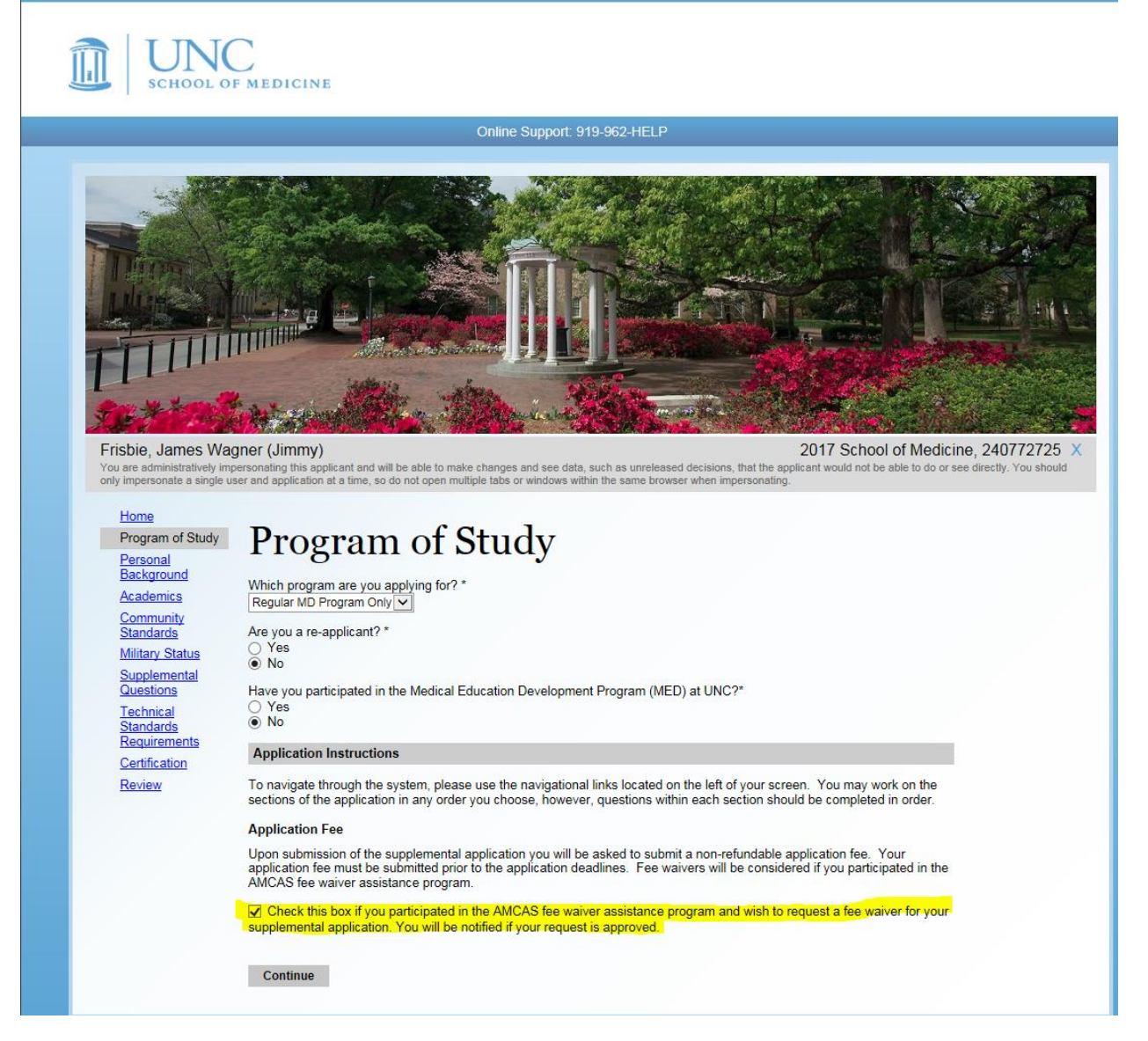

 Return to the applicants application tab and click the "Edit" link next to their Fee Waiver checklist.

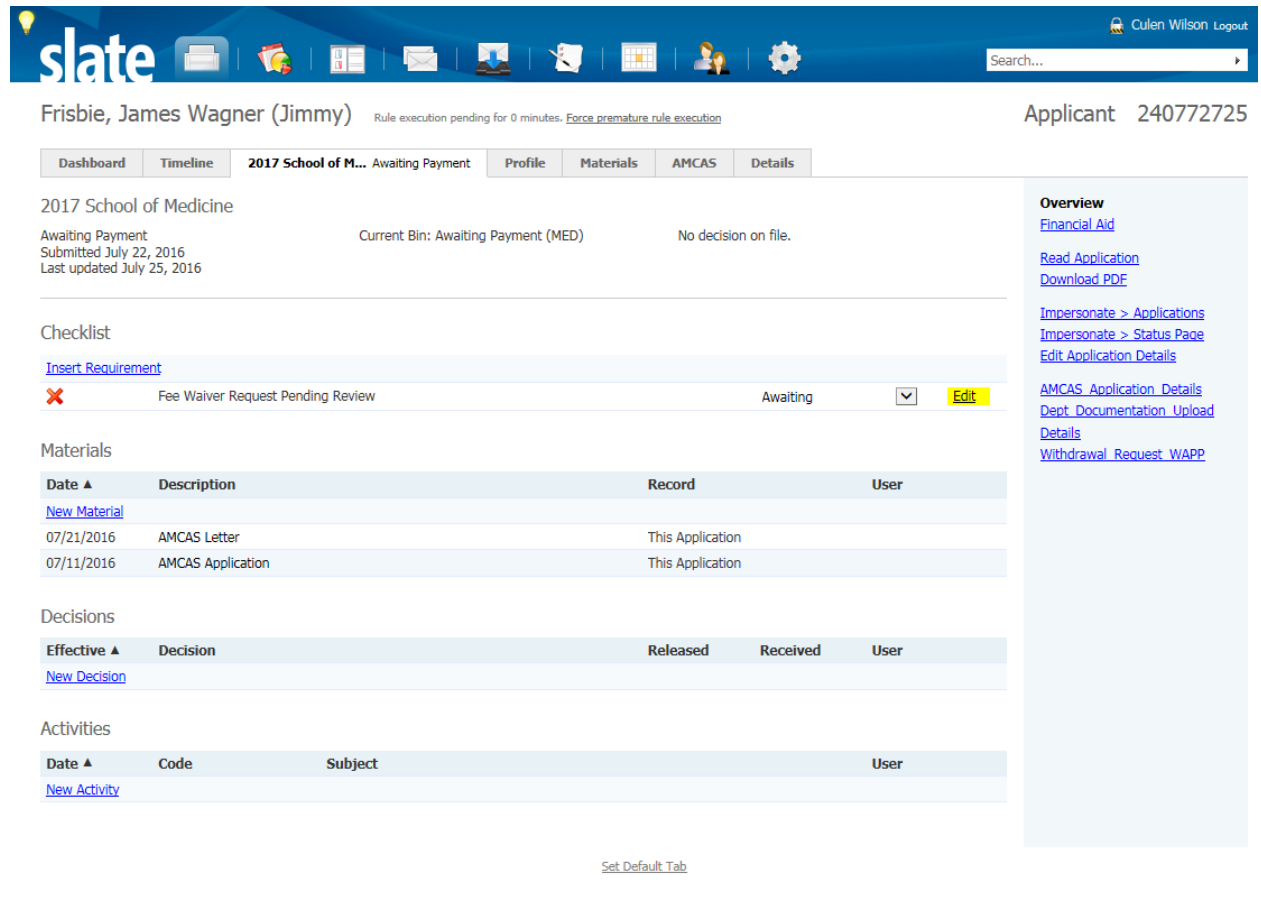

Technolutions Slate (The University of North Carolina at Chapel Hill)

ORCUS2

Use the "Delete" button to remove the checklist item

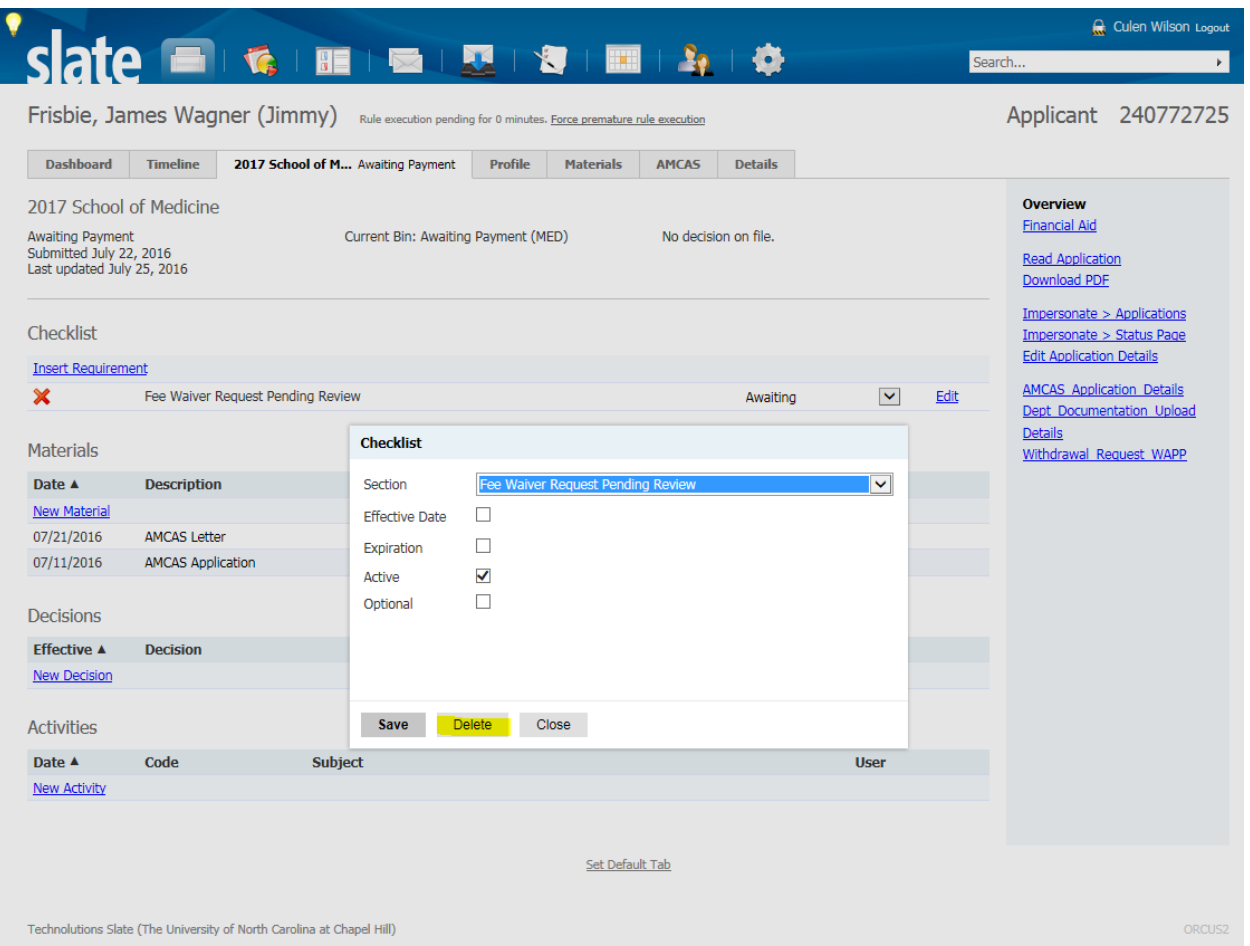

Back on the profile page, click the "New Activity" link to pull up the prompt for creating payment activities

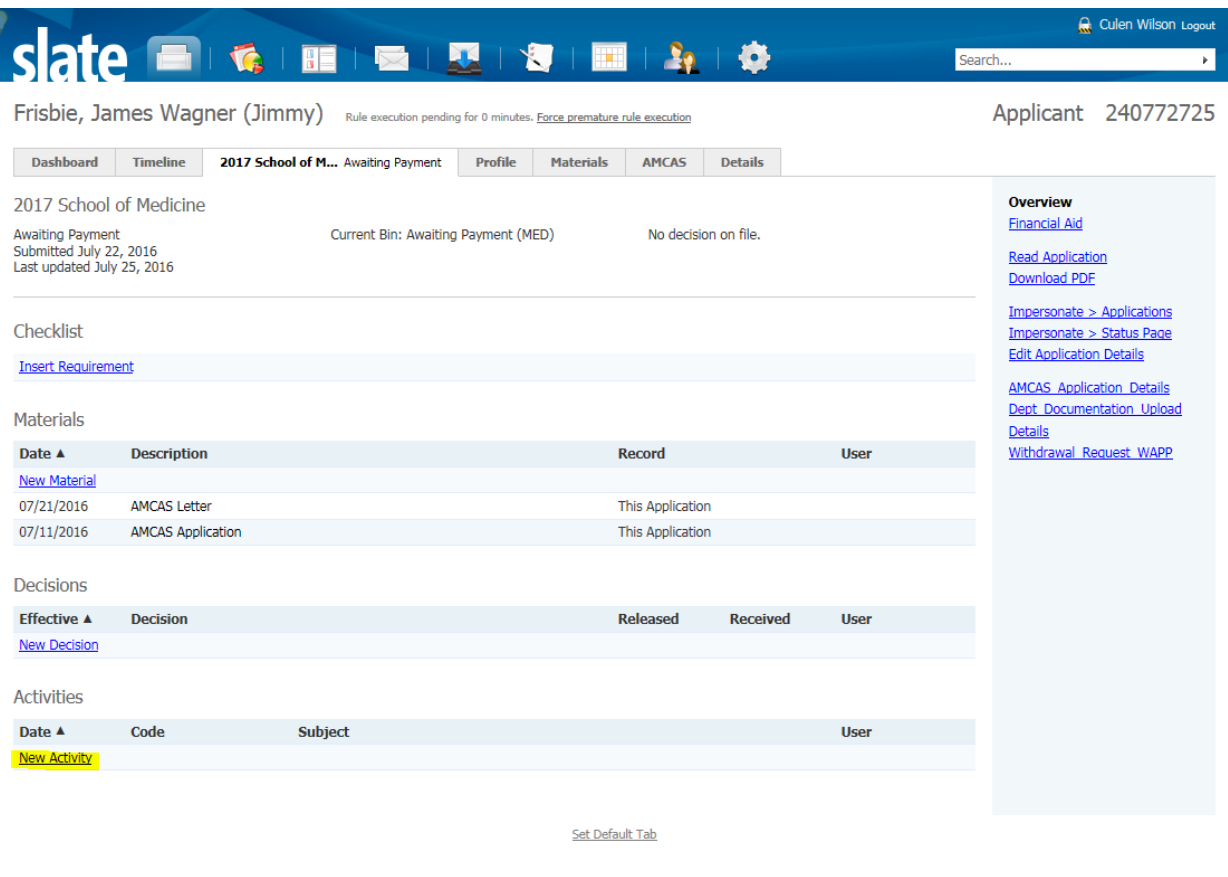

Technolutions Slate (The University of North Carolina at Chapel Hill)

ORCUS2

Fill the prompt with the following information. (The timestamp will be auto generated)

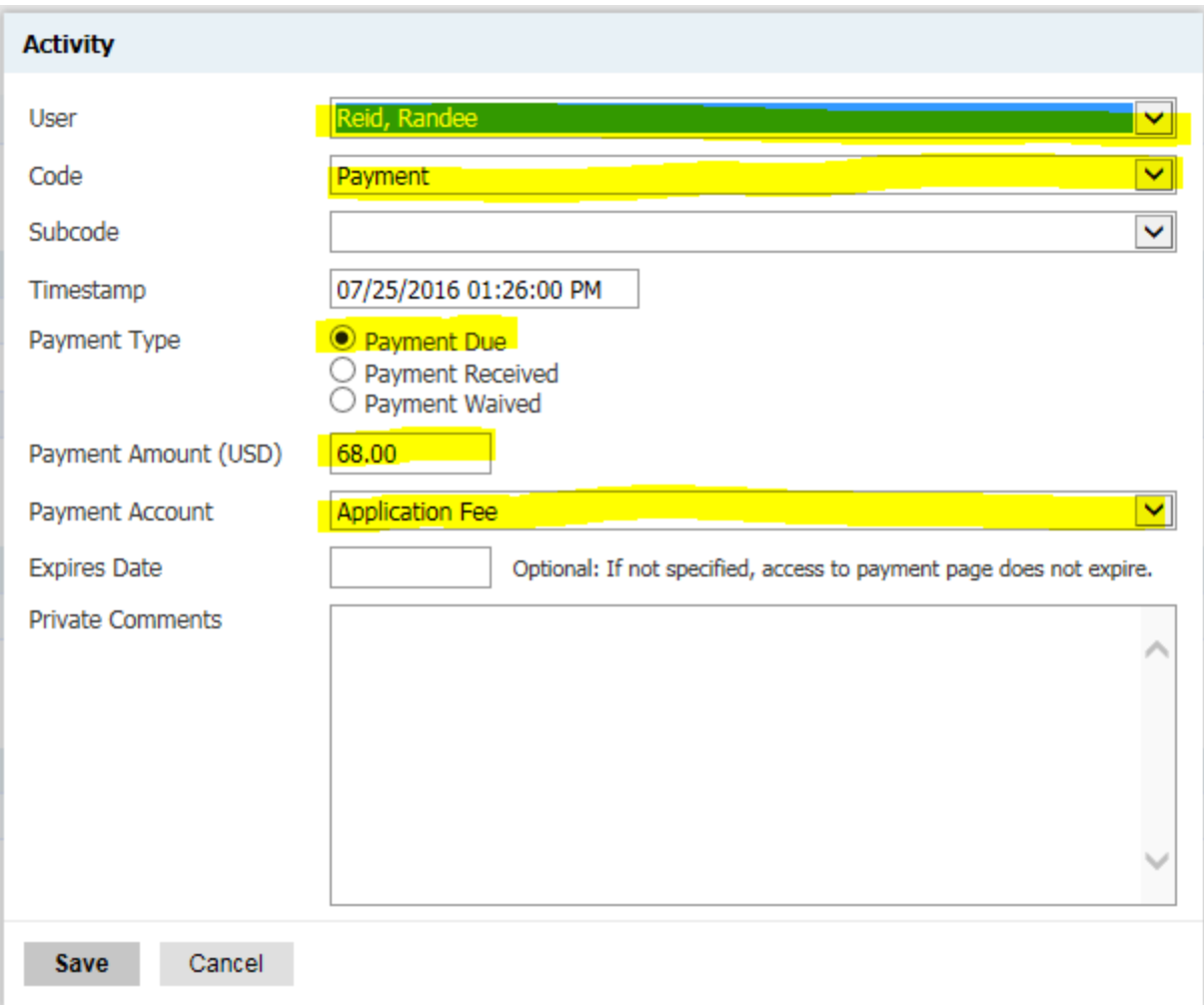

Click "Save" and you're done! The screen should reflect the changes like the image below

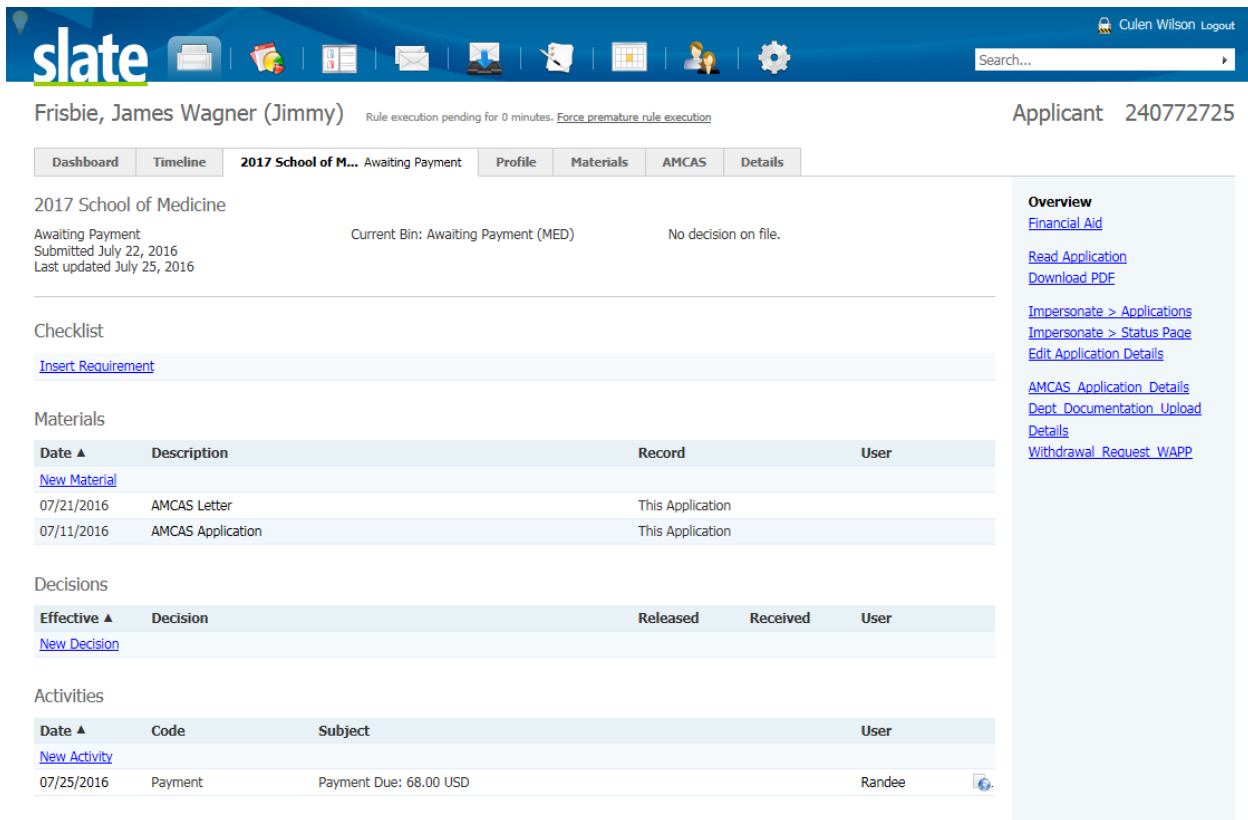

Set Default Tab

Technolutions Slate (The University of North Carolina at Chapel Hill)

ORCUS2